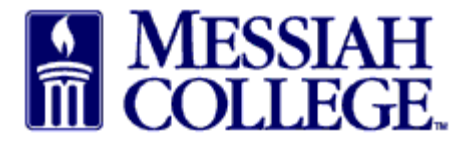

• From the **Transactions** tab, click on **Open Receiving**

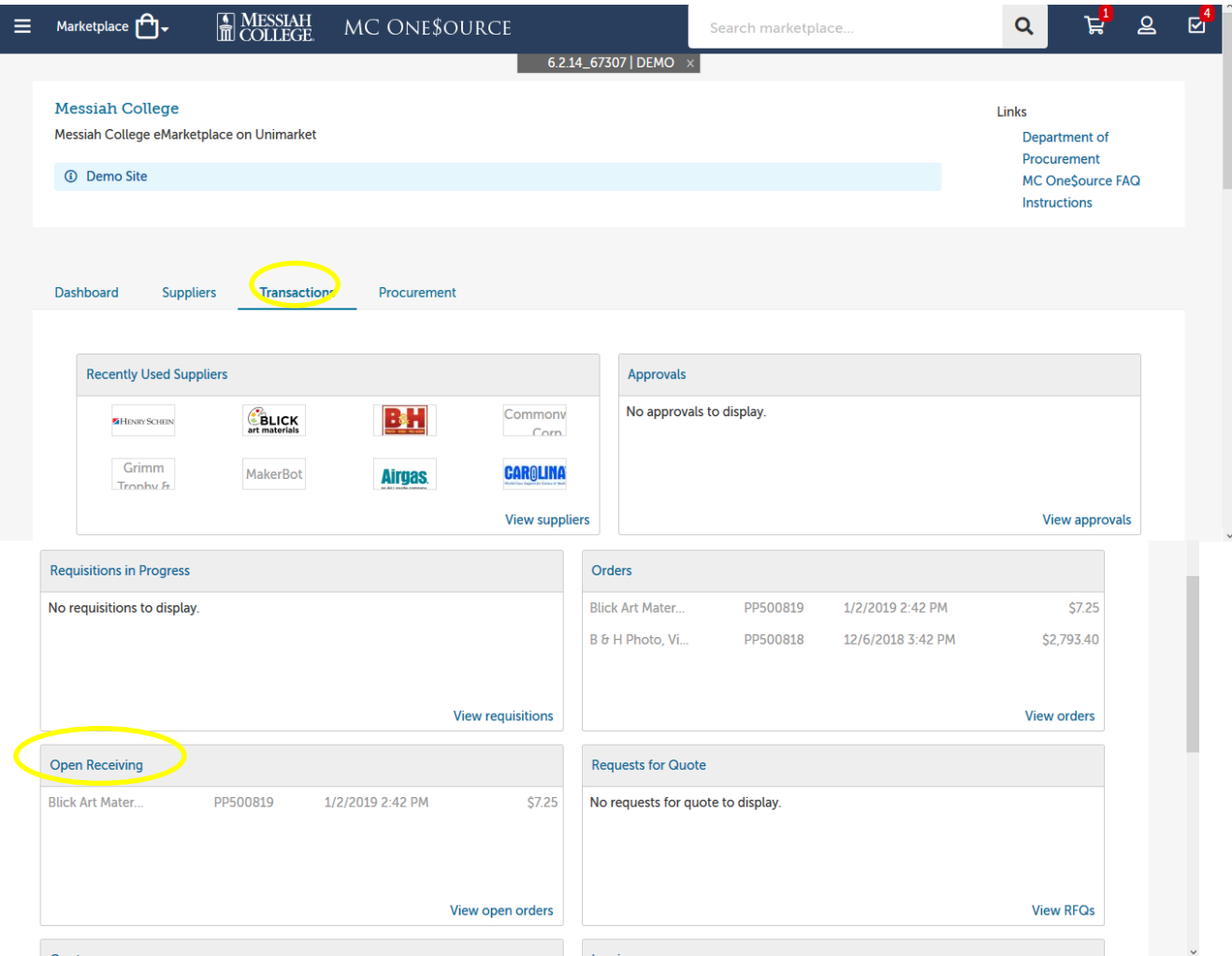

- $\sim$ • Open and partial purchase orders for the Last 90 Days are listed.
- Scroll Down to the order and click on **Receive** next to the item.
- Alternately, search for the purchase order by entering the purchase order number and clicking on **Search**

an Guide

Receiving

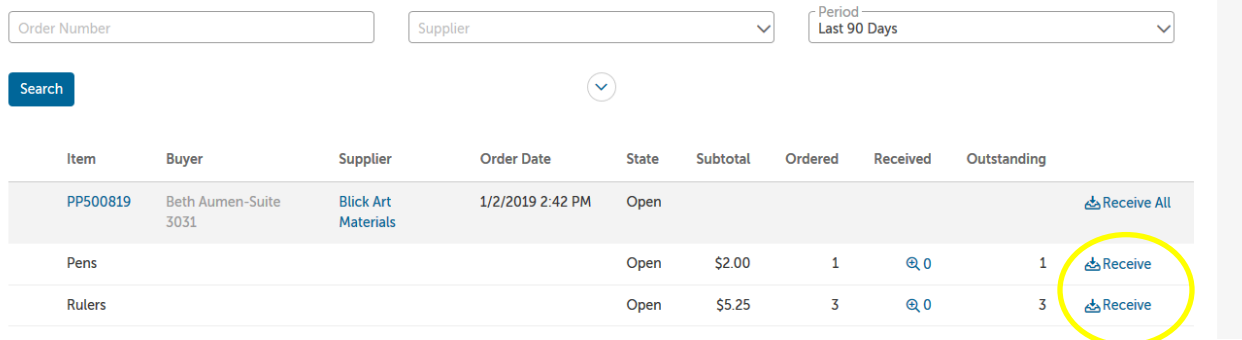

- A **Receive Item** box will appear for that item.
- **Action** is defaulted to Receive, **do not change**.
- **Receiving Date** is defaulted; **change to the actual date item was received**.
- **Received Quantity** is defaulted to number ordered**, change to actual number received.**
- Use Note field to document difference in quantity.
- Click **OK.**

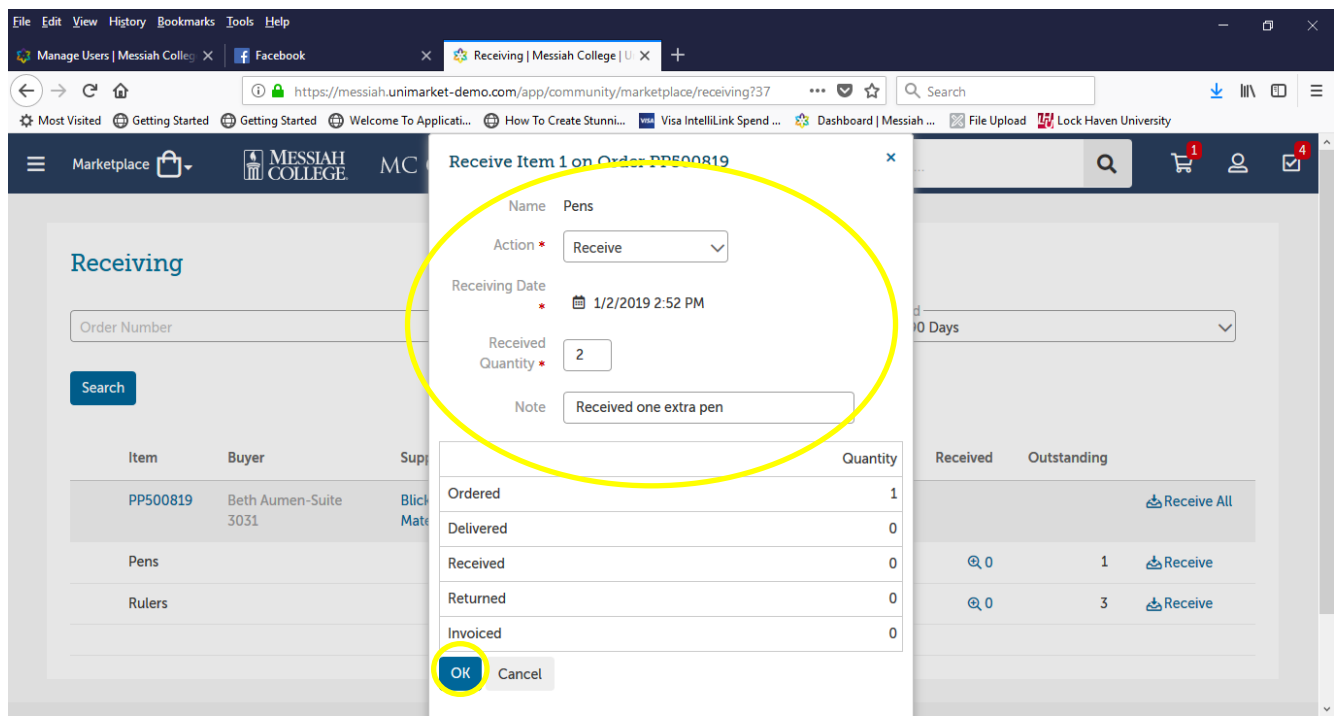

- Quantity received will be shown in the Received column.
- Repeat steps for each additional item received.
- When total quantity received is equal to or greater than total quantity ordered, the item will be shown as closed. The purchase order will remain on the receiving screen until all items on the order have been received.

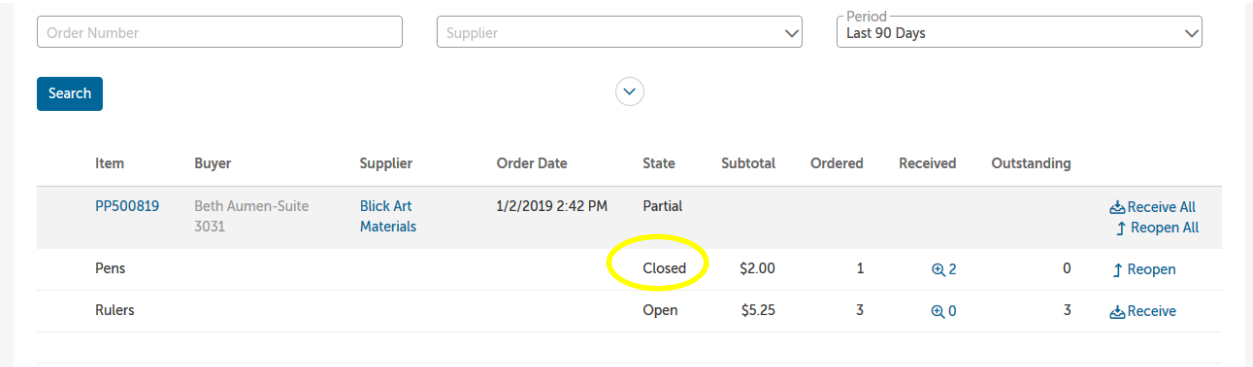

## **01/02/2019**